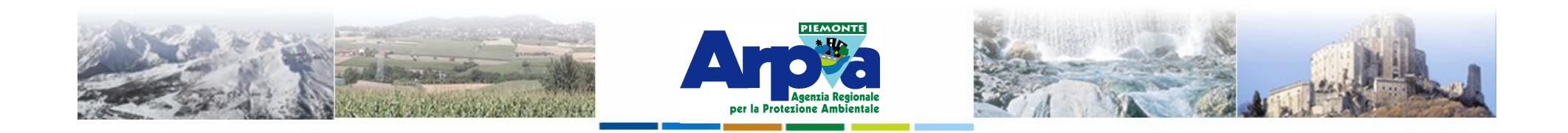

# **Introduzione a Quantum GIS (QGIS) passaggio dal software ArcView 3.x a software GIS OpenSource**

**Introduzione a QGis**

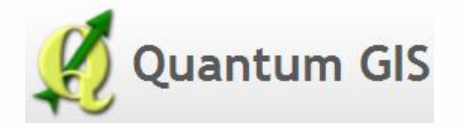

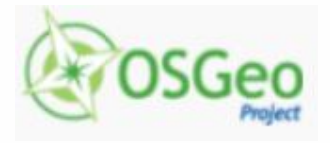

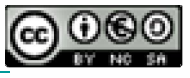

Forestello Luca - Niccoli Tommaso - Sistema Informativo Ambientale AT01 *http://webgis.arpa.piemonte.it e-mail: webgis@arpa.piemonte.it*

**Questa opera è distribuita con licenza Creative Commons Attribuzio commerciale - Condividi allo stesso modo 2.5 Italia.**

**GEOPORTALE** di ARPA Piemonte

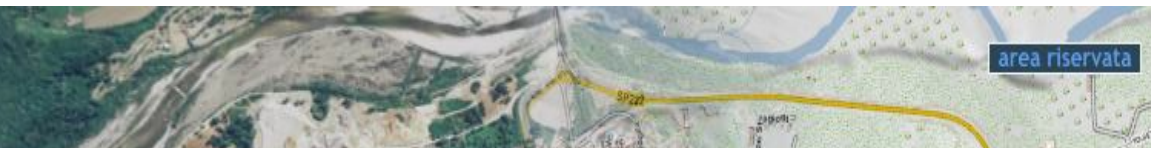

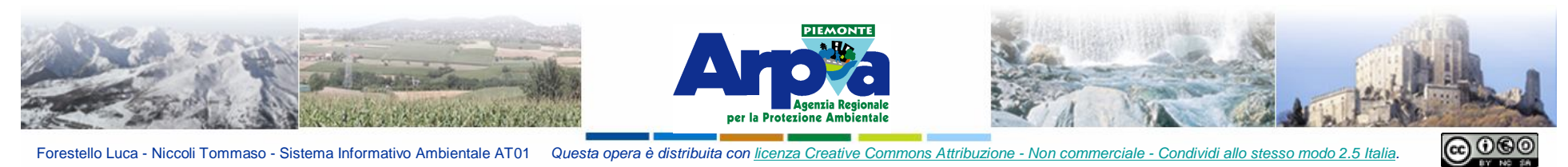

#### **Interfaccia utente**

### **Introduzione a QGis**

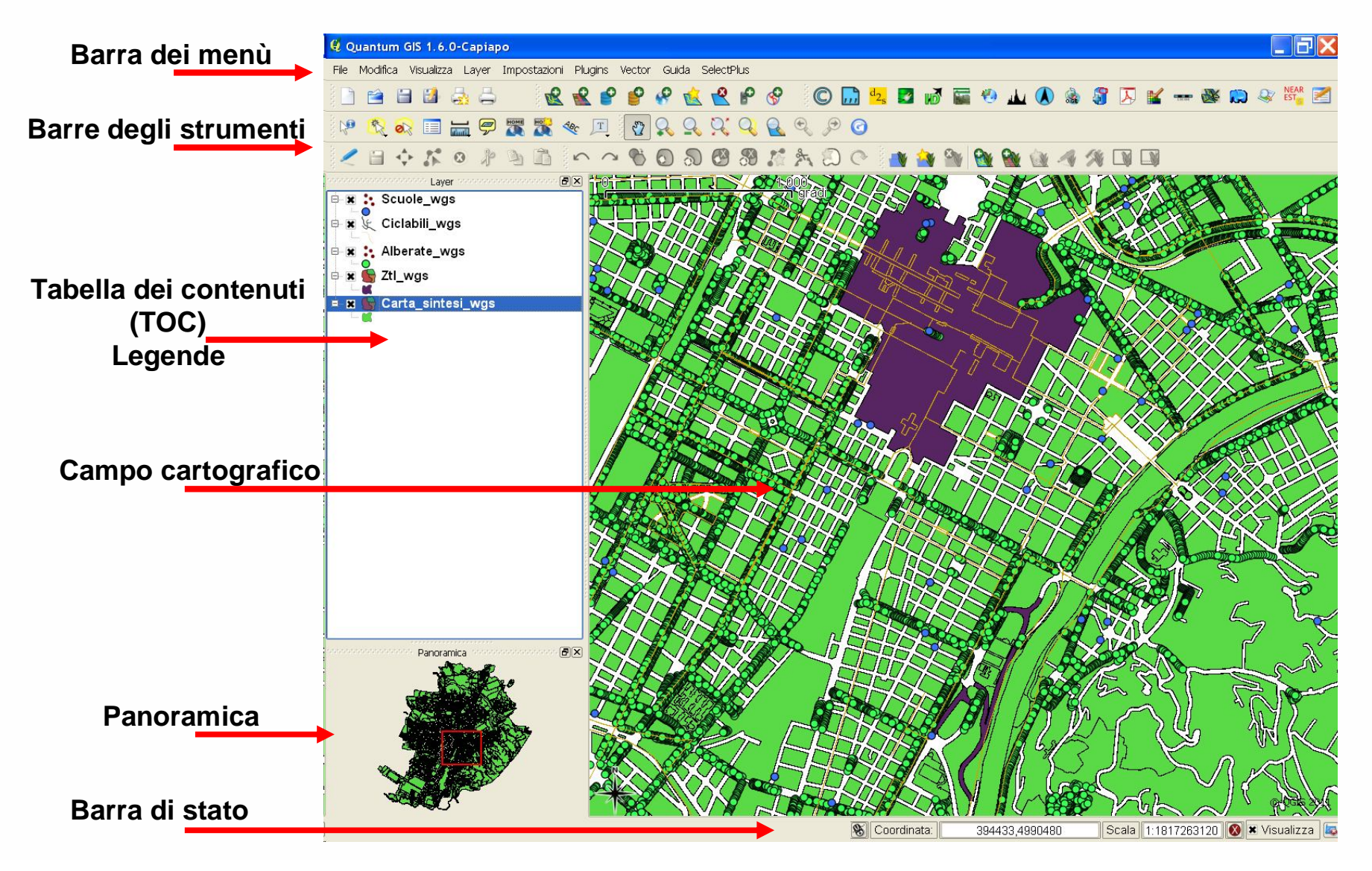

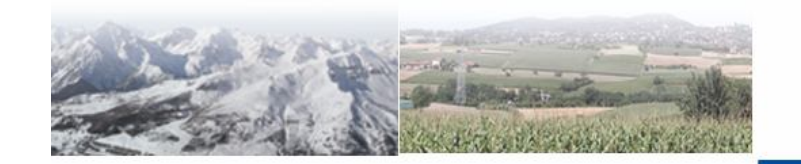

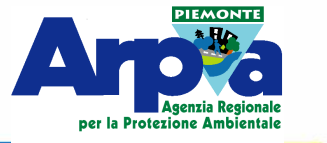

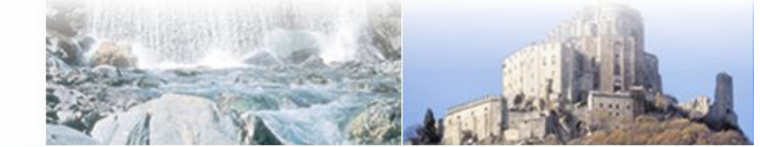

### **Barra dei menù**

La barra del menù fornisce accesso alle varie funzioni di QGIS utilizzando un menù a tendina.

### **Barre degli strumenti**

La barra degli strumenti fornisce l'accesso alla maggior parte delle funzioni, più le funzioni supplementari per l'interazione con la mappa.

Ogni elemento della barra degli strumenti ha una guida nel *popup* relativo.

Tenete il vostro mouse sopra l'elemento e verrà visualizzata una breve descrizione della sua funzionalità. Ogni barra può essere posizionata a piacimento. **Interroga** Inoltre ogni barra può essere eliminata e reinserita, cliccando con il tasto destro del mouse e selezionando la voce corrispondente sul menù a tendina che si aprirà.

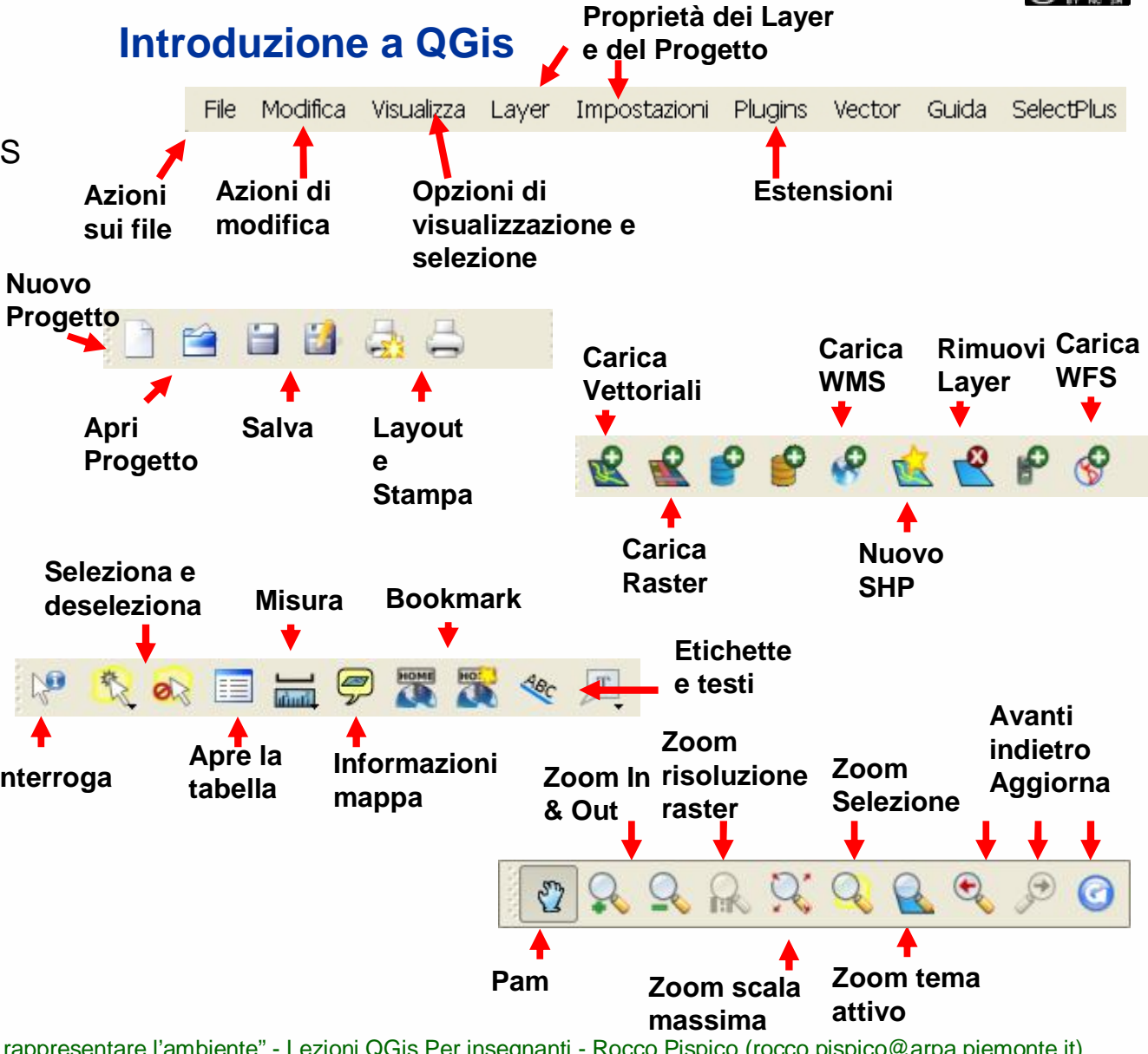

Tratto da "A scuola di territorio – Conoscere e rappresentare l'ambiente" - Lezioni QGis Per insegnanti - Rocco Pispico (rocco.pispico@arpa.piemonte.it)

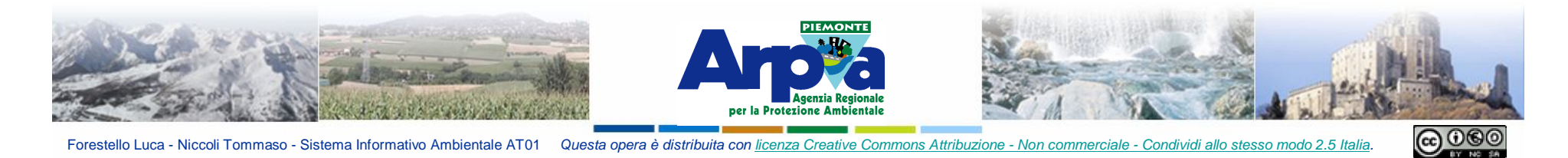

**Introduzione a QGis Tabella dei contenuti**

Forestello Luca - Niccoli Tommaso - Sistema Informativo Ambientale AT01 Questa opera è distribuita con licenza Creative Commons Attribuzione - Non co

**Tema in modifica Legende**

**(TOC)**

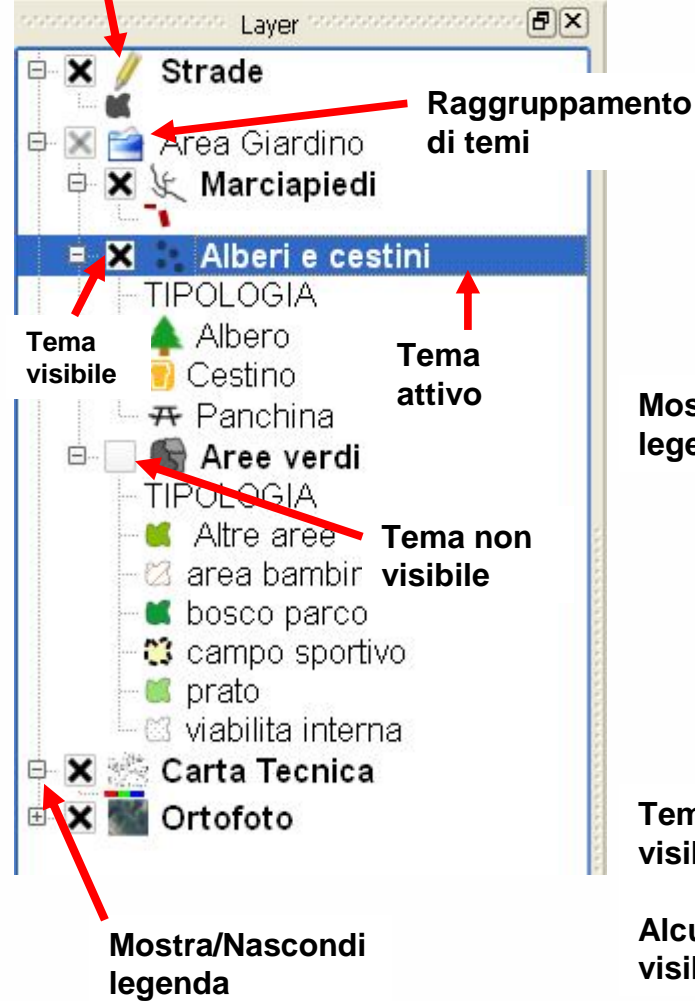

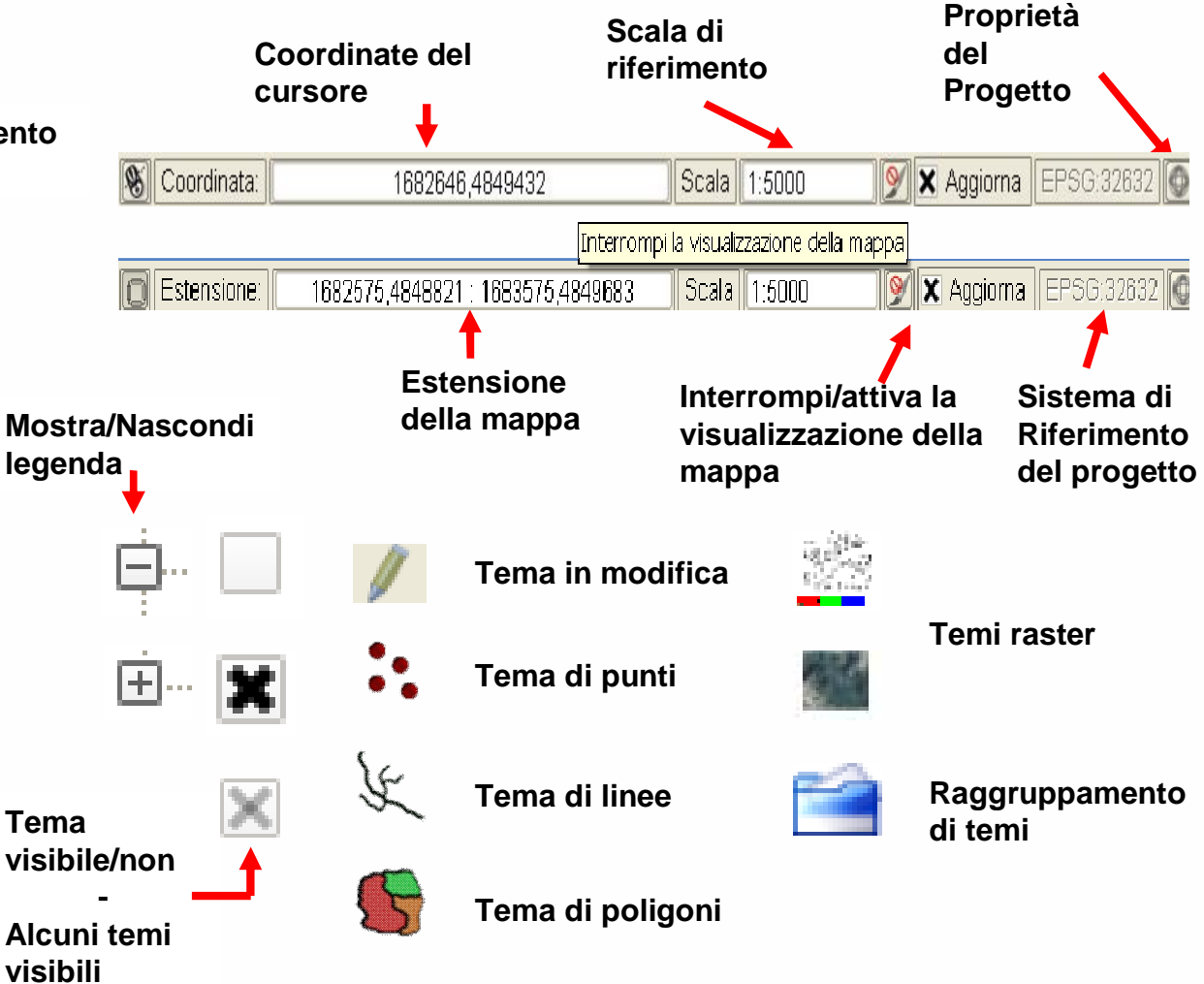

**Barra di stato**

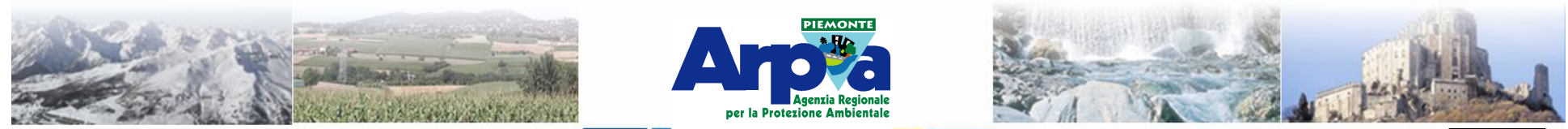

#### Forestello Luca - Niccoli Tommaso - Sistema Informativo Ambientale AT01 Questa opera è distribuita con licenza Creative Commons Attribuzione - Non co

# **Menù tasto destro lntroduzione a QGis**

Premendo il tasto destro del mouse su di un **layer** nella TOC è possibile attivare un menu con molte funzionalità.

#### **1) Permette lo zoom sul layer attivo**

**2) Aggiunge il layer attivo alla finestra Panoramica**

**3) Rimuove il layer**

**oggetti in legenda 4) Imposta i Sistemi di Riferimento**

**5) Apre la tabella associata al layer**

**6) Avvia/Interrompe l'editing sul layer**

- **7) Salva il file con nome**
- **8) Salva gli elementi selezionati su un nuovo layer**

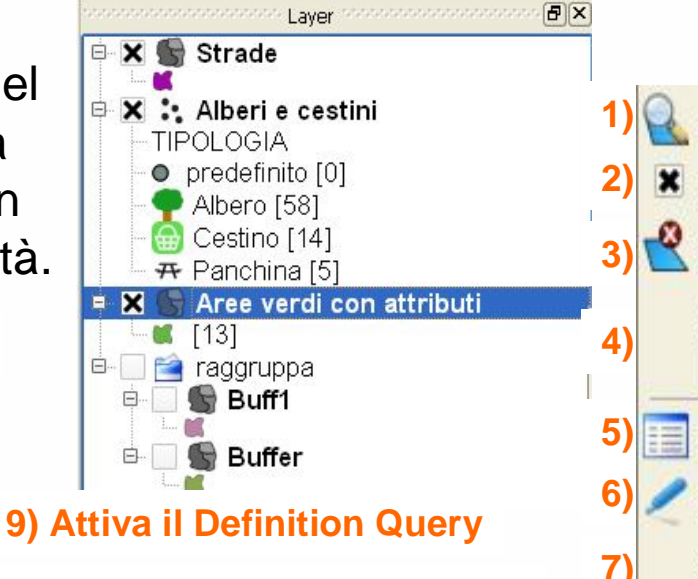

**10) Mostra il numero di** 

**11) Apre la finestra delle proprietà del layer**

**12) Rinomina il layer**

**13) Aggiunge un gruppo alla TOC**

**14) Nasconde/visualizza le legende associate ai layer**

Zoom all'estensione del layer **\*** Aggiungi alla Panoramica Rimuovi Imposta il SR del layer Imposta il SR del progetto dal layer Apri tabella attributi Modifica Salva con nome... **7) 8)** Salva la selezione con nome... **9)** Query... **\*** Mostra totale oggetti **10)** Proprietà **11)** Rinomina **12)** Aggiungi gruppo **13)** Espandi tutto **14)** Comprimi tutto

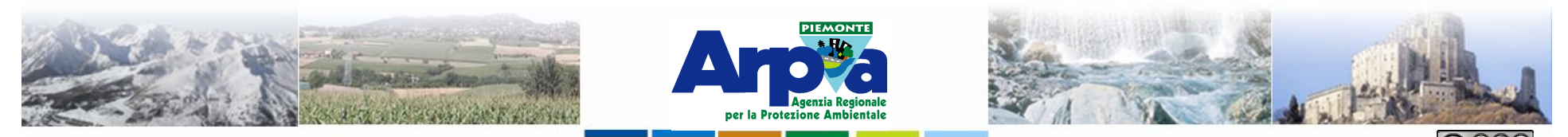

Forestello Luca - Niccoli Tommaso - Sistema Informativo Ambientale AT01 Questa opera è distribuita con licenza Creative Commons Attribuzione - Non c

## **Menù tasto destro introduzione a QGis**

Premendo il tasto destro del mouse su di un **raster** nella TOC è possibile attivare un menu con altre funzionalità.

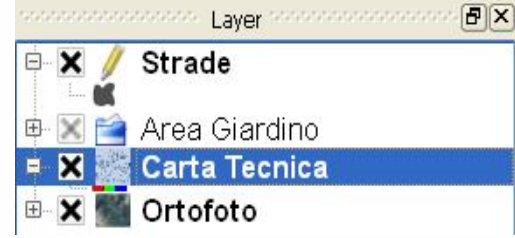

- **1) Permette lo zoom sul layer attivo**
- **2) Permette lo zoom alla risoluzione migliore**
- **3) Aggiunge il layer attivo alla finestra Panoramica**
- **4) Rimuove il layer**
- **5) Imposta i Sistemi di Riferimento**
- **6) Apre la finestra delle proprietà**
- **7) Rinomina il layer**
- **8) Aggiunge un gruppo alla TOC**
- **9) Nasconde/visualizza le legende associate ai layer**

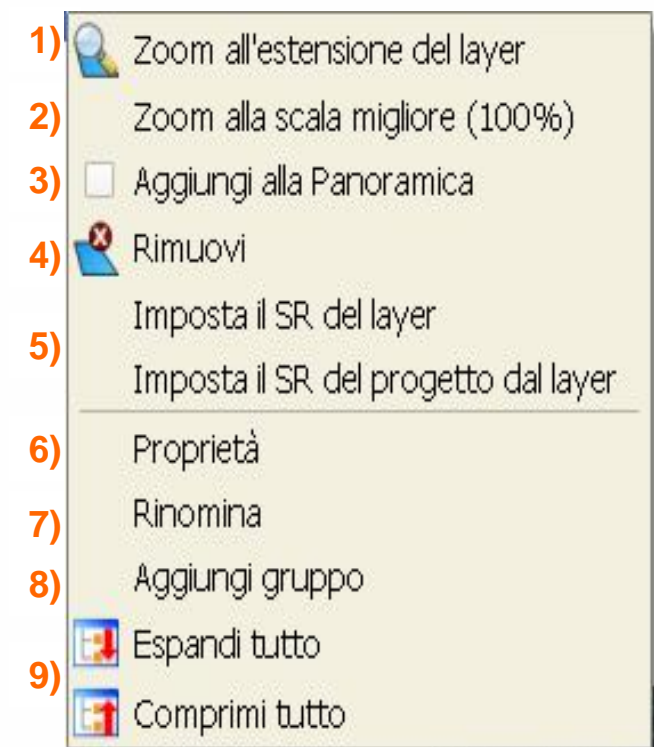

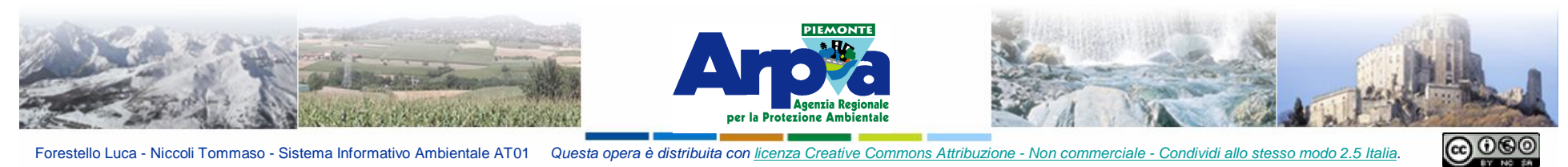

 $\Box$ 

Q Quantum GIS 1.7.0-Wroclaw - QualitàAmbientale

 $P^2$ 

 $\sqrt{27}$ 

**EB** 

 $Q_0$ 

 $Z \equiv \leftarrow K \circ$ 

**Introduzione a QGis Castomizzazione**

File Modifica Visualizza Laver Impostazioni Plugins Database Vettore Guida Raster SelectPlus

 $n \wedge n$ 

**13 12** 

 $= -957$ 

00000ポたのの0 限固固固固固

 $\overline{\bullet}$ 巨  $\begin{array}{c} \mathbf{w} & \mathbf{w} \\ \mathbf{w} & \mathbf{w} \end{array} \begin{array}{c} \mathbf{w} \\ \mathbf{w} \end{array} \begin{array}{c} \mathbf{w} \\ \mathbf{w} \end{array} \begin{array}{c} \mathbf{w} \\ \mathbf{w} \end{array}$ 

80 0

**Dax** 

Tramite un clik tasto destro del mouse su una zona libera delle barre degli strumenti si apre il menù per la castomizzazione di QGis.

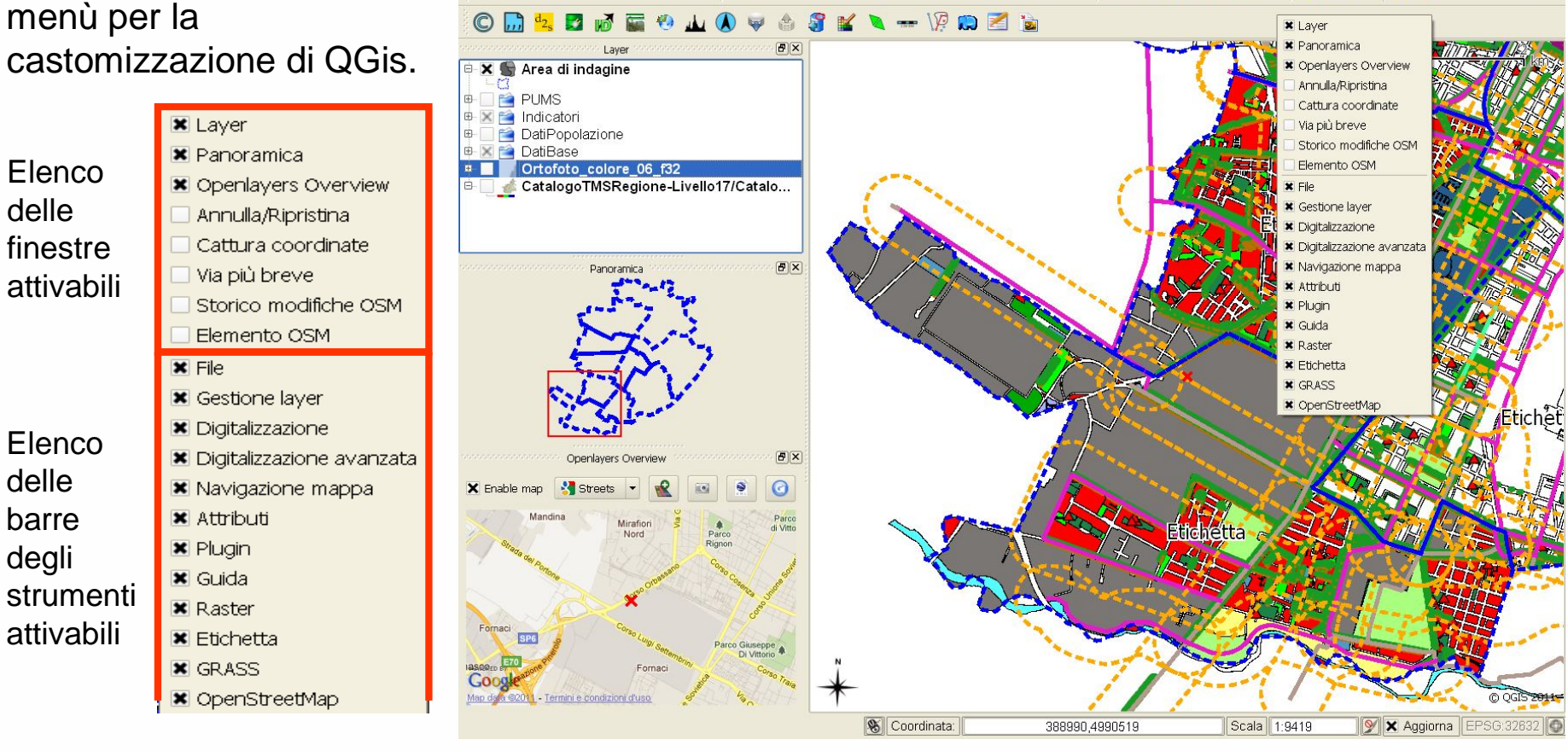

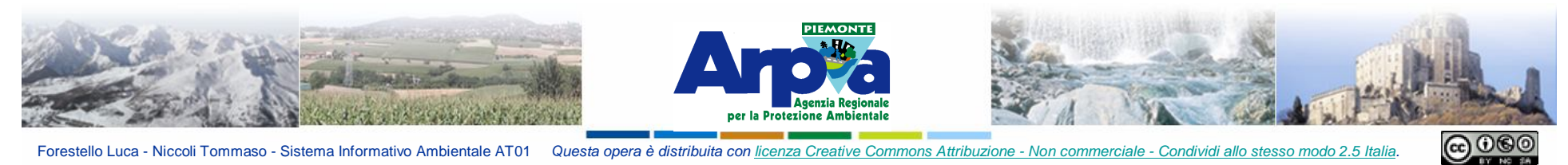

## **Introduzione a QGis Castomizzazione**

 $F[X]$ 

**F** ×

 $B[X]$ 

 $\odot$ 

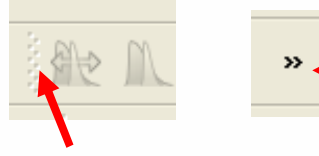

**della barra continuano nascosti**

X Area di indagine

**Pa** DatiPopolazione

**⊕ X Fa** Indicatori

**EXP DatiBase** 

ė.

ė.

#### **La linea puntinata permette di spostare la barra o la finestra**

lore 06 f3

Donoromic:

Streets

CatalogoTMSRegione-Livello17/Catalo...

**X** Area di indagine

**Ortofoto** co

PUMS<sup>2</sup>

**X** Fa DatiBase

⊕ X <sup>2</sup> Indicatori DatiPopolazione

**1)**

X Enable map

Lasciando fermo il mouse sul nome di un layer si visualizza il path e il tipo di file con eventuali altre informazioni di

visualizzazione impostate.

Ortofoto\_colore\_06\_f32

Laver

**2)**

Panoramica

Openlayers Overview

**Indica che i pulsanti Le finestre attivate possono essere inserite una sopra** 

**l'altra 1), internamente una nell'altra e sfogliate tramite singole cartelle 2) oppure trascinate liberamente nel campo cartografico 3).**

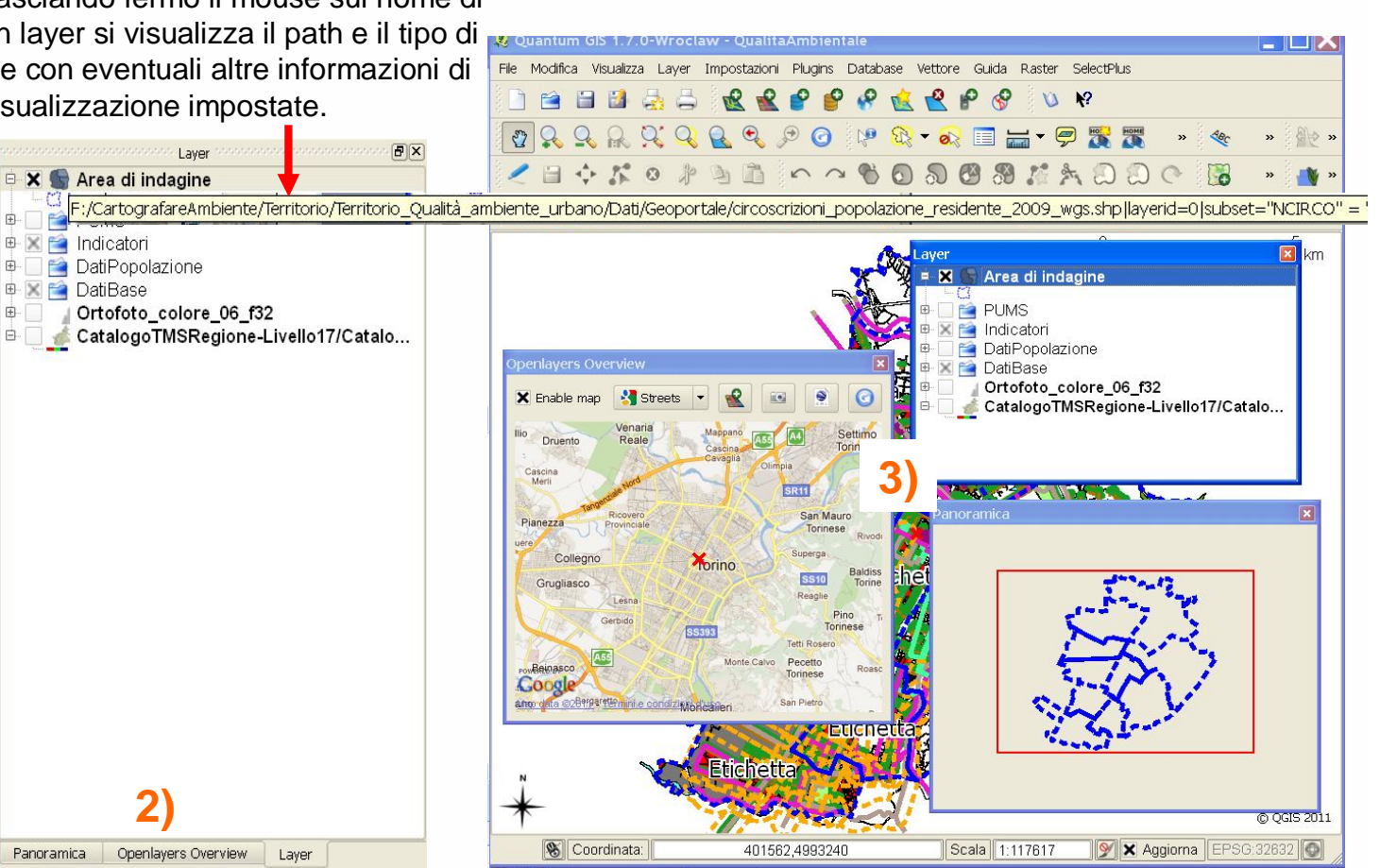

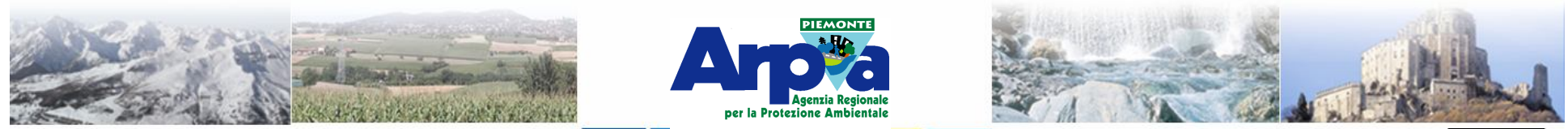

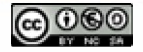

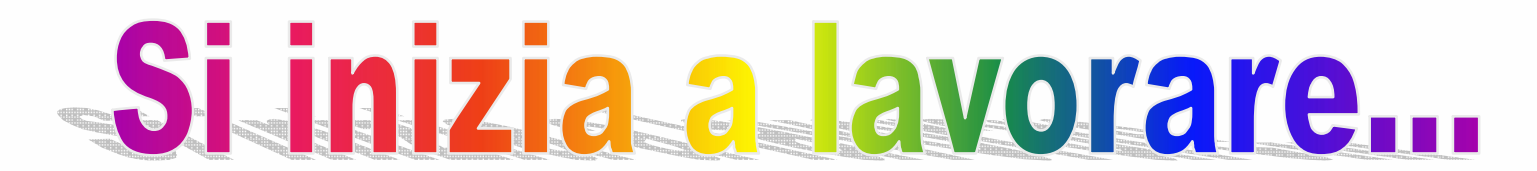

#### **Il programma si apre cliccando:**

**a) l'icona sul desktop**

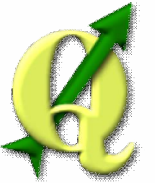

**b) oppure da** 

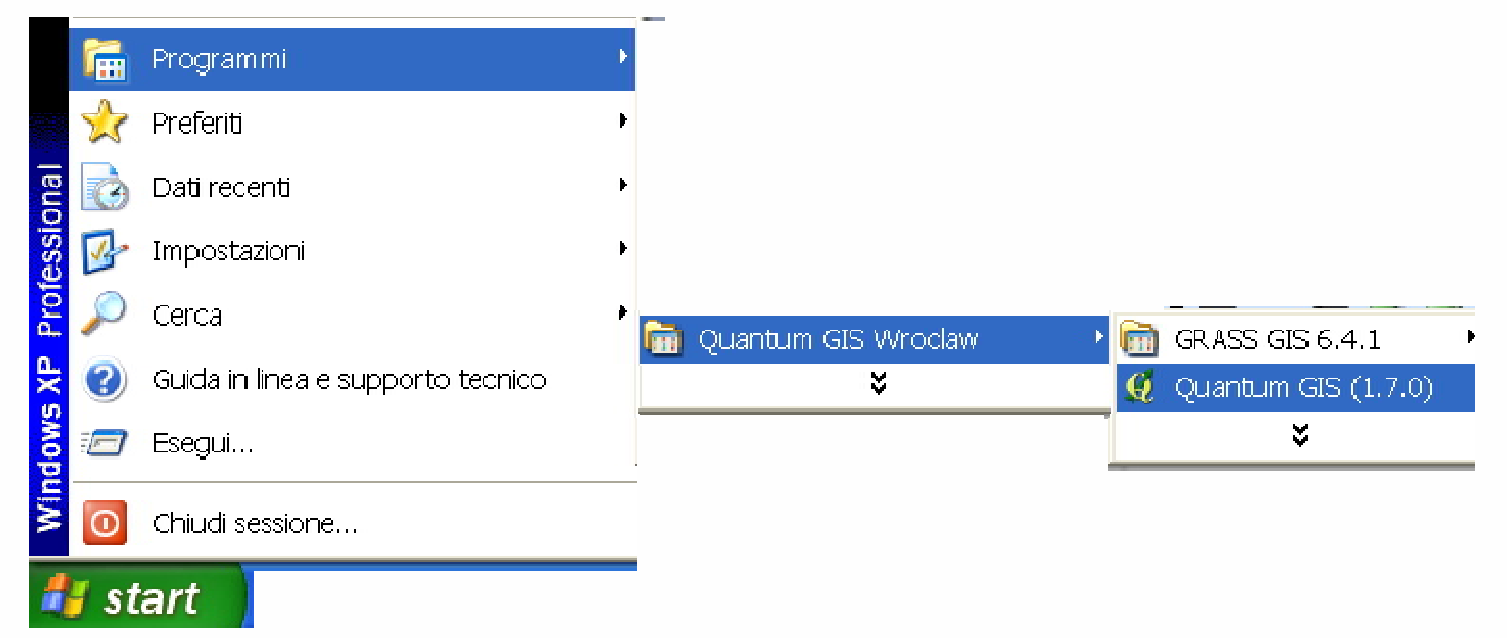

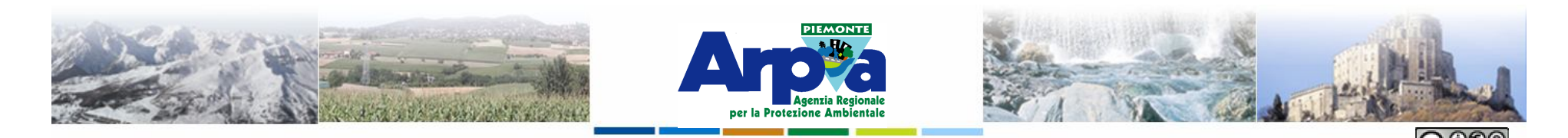

**Impostazioni di base**

Forestello Luca - Niccoli Tommaso - Sistema Informativo Ambientale AT01 Questa opera è distribuita con licenza Creative Commons Attribuzione - Non comr

#### **Prime operazioni da compiere all'avvio di una nuova sessione di lavoro**

## **Opzioni**

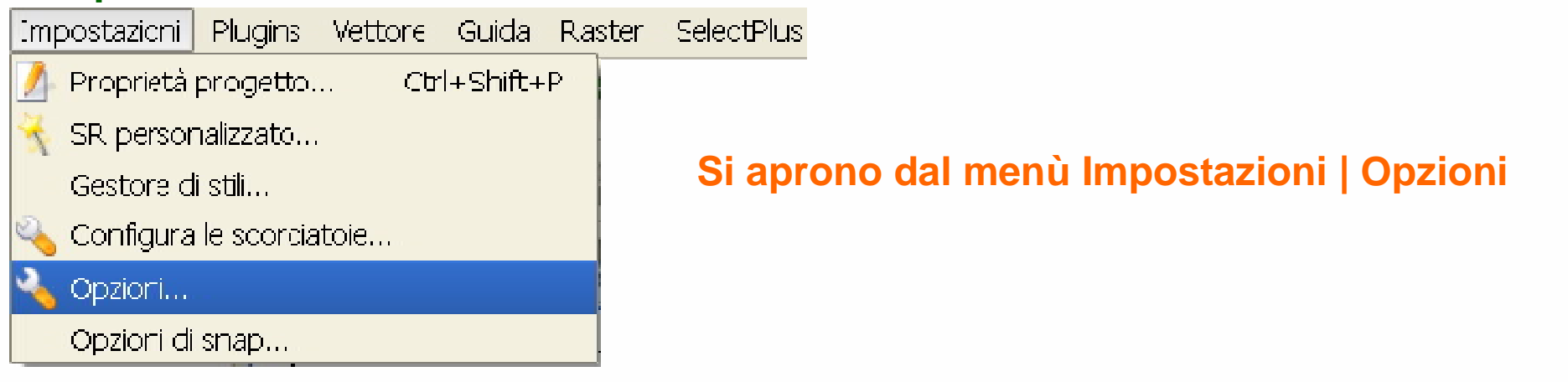

### **Proprietà del progetto**

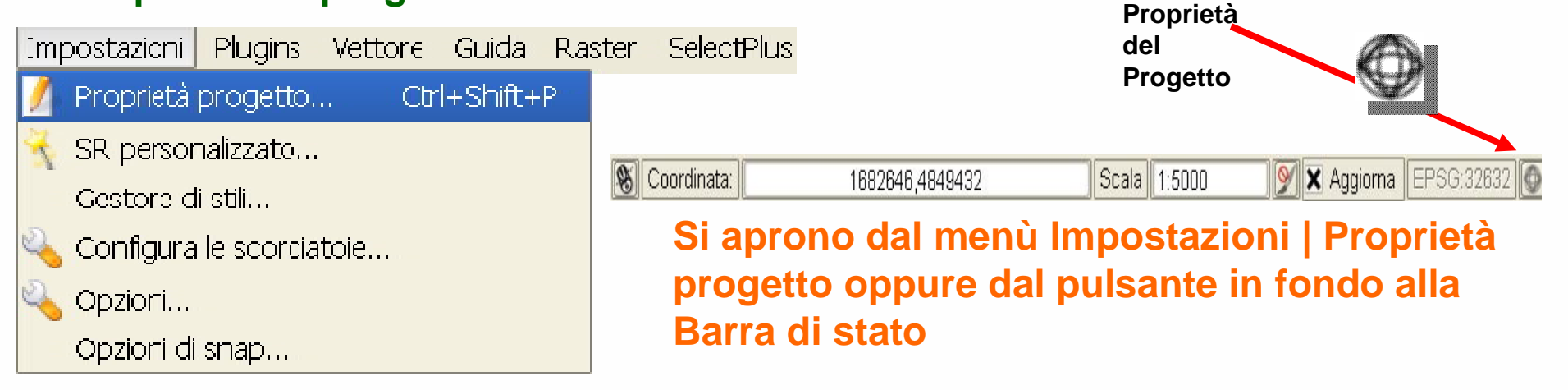

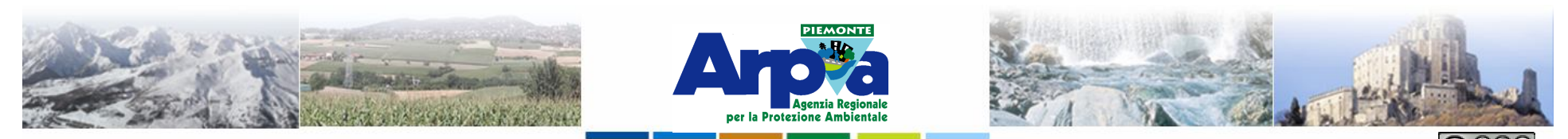

#### **Impostazioni di base**

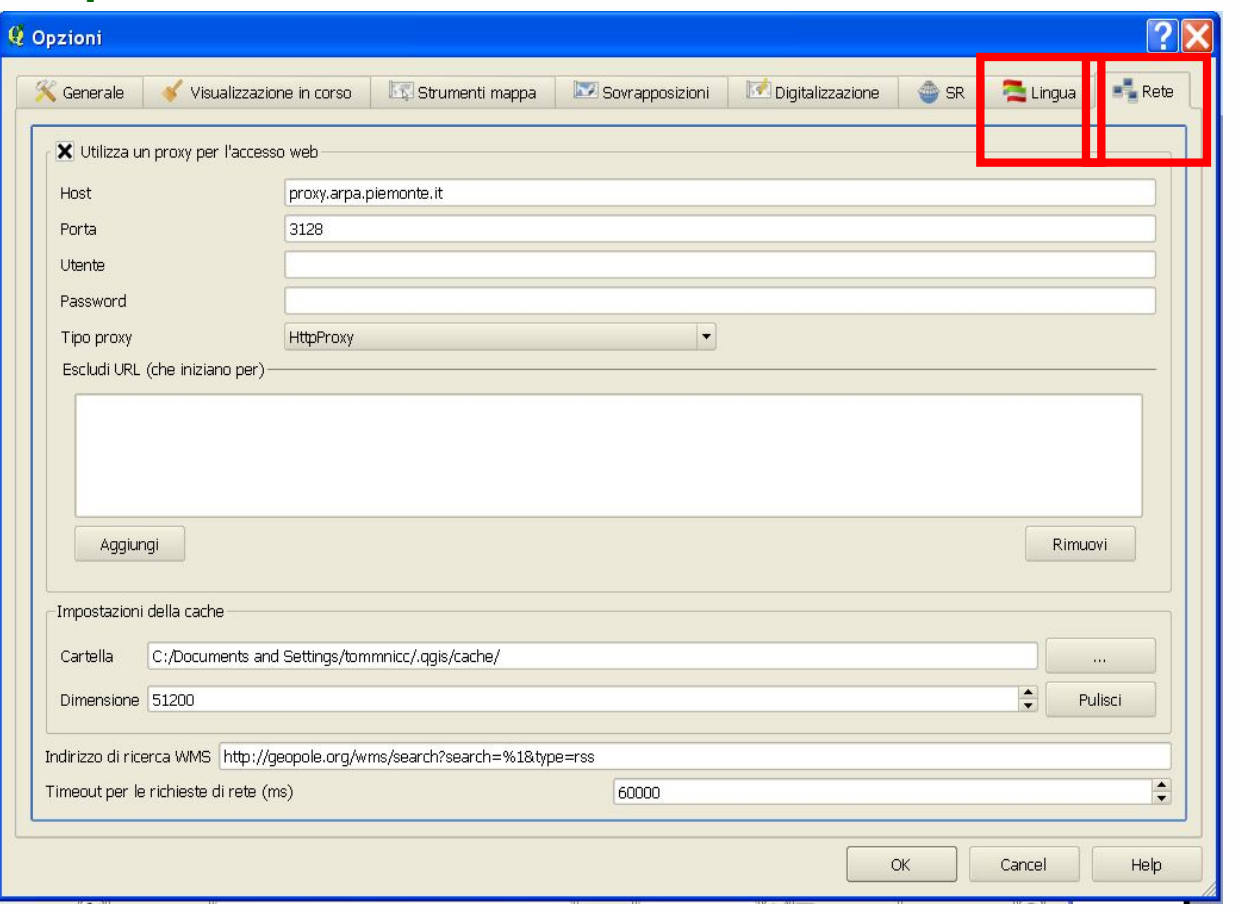

**Opzioni Si impostano la prima volta che si usa QuantumGIS dopo l'installazione e restano permanenti ad ogni avvio del software. Possono essere cambiate successivamente.** 

> **Importanti sono le impostazioni di lingua e di rete.**

**Per accedere da computer ARPA a dati esterni serviti via Internet è necessario configurare le impostazioni del Proxy:**

**Host: proxy.arpa.piemonte.it**

**Porta: 3128**

**Le impostazioni che si modificano, come le estensioni che si scaricano ecc. vengono scritte in una cartella .QGIS in /Documents end settings/ dell'utente:**

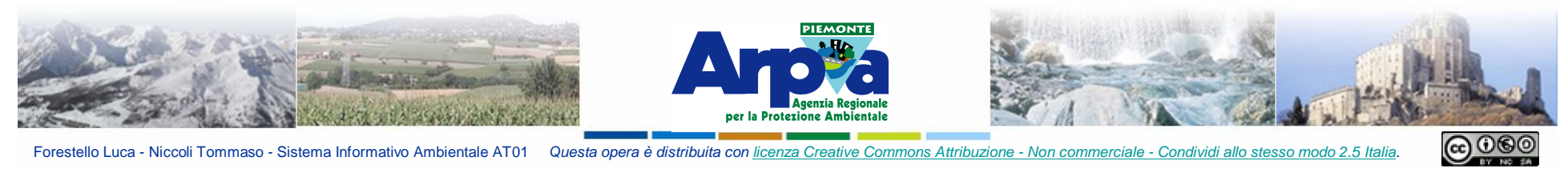

#### **Impostazioni di base**

#### **Proprietà del progetto**

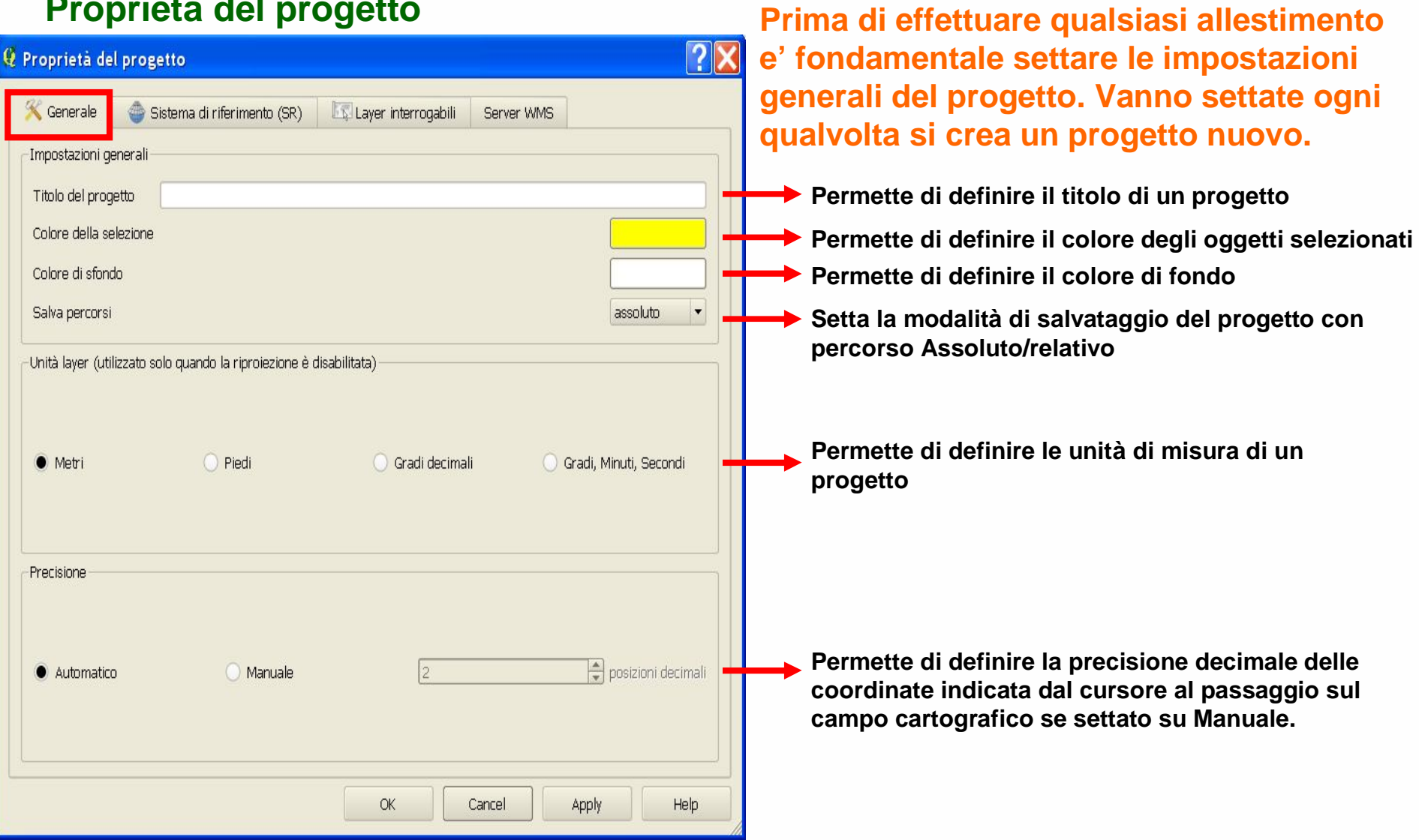

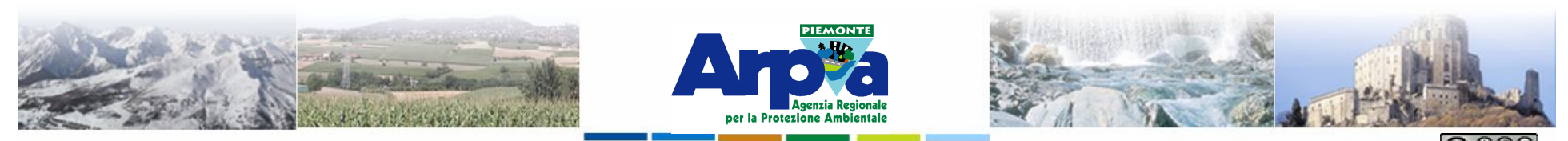

Forestello Luca - Niccoli Tommaso - Sistema Informativo Ambientale AT01 Questa opera è distribuita con licenza Creative Commons Attribuzione - Non co

#### **Impostazioni di base**

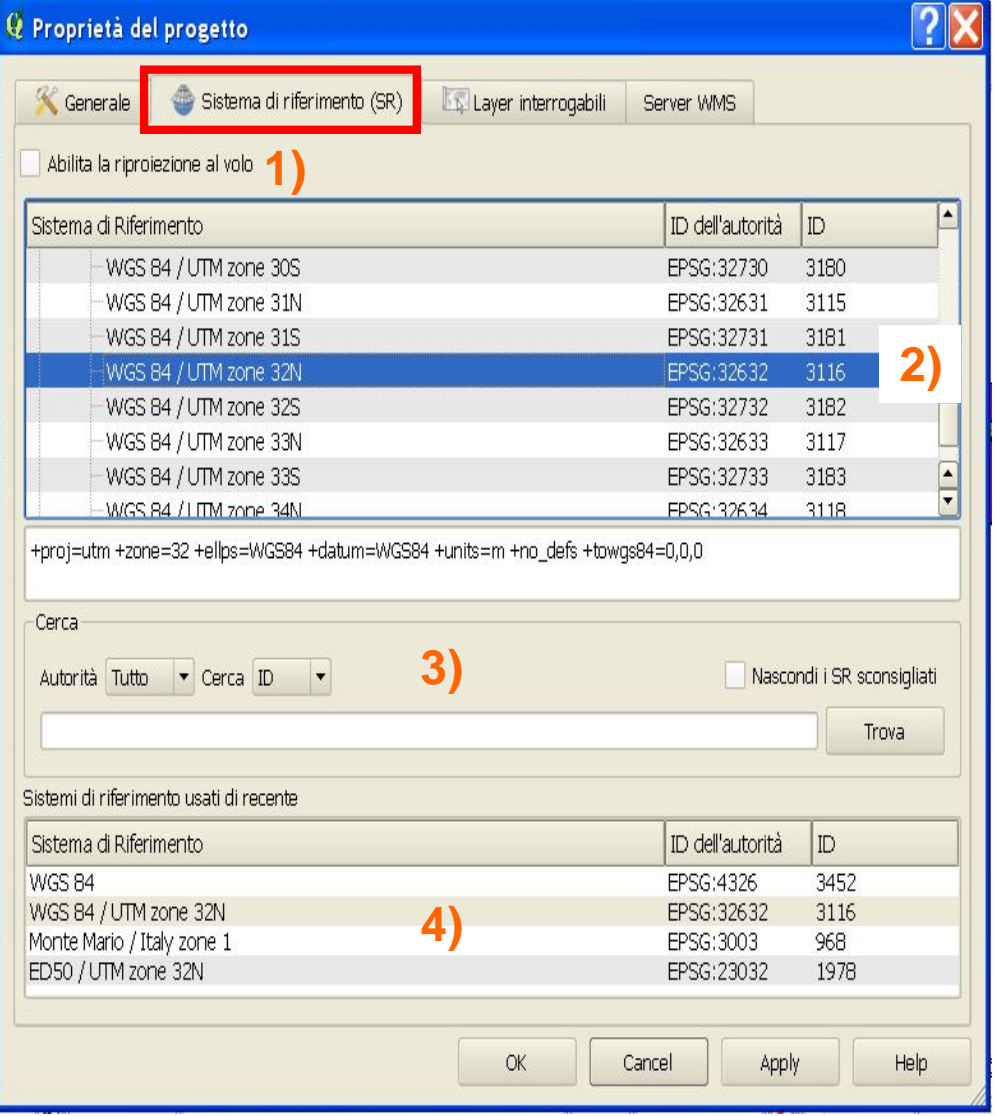

**1) Permette di abilitare la riproiezione al volo dei dati in differenti Sistemi di Riferimento (SR). Risulta molto comoda per visualizzare dati in diversi sistemi di riferimento ma non è da utilizzare se si effettuano operazioni di Editing o Analisi GIS.**

**2) Permette di selezionare il SR del progetto tra sistemi geografici e piani.**

**3) Permette di trovare il SR di interesse conosciuto l' ID dell'autorità che lo ha codificato (es. EPGS 32632 per il SR WGS84/UTM zone 32N).**

**3) Elenco di SR utilizzati più di frequente sui propri progetti.** 

**Si evidenzia il nome e l' ID dell'autorità che lo codifica.**

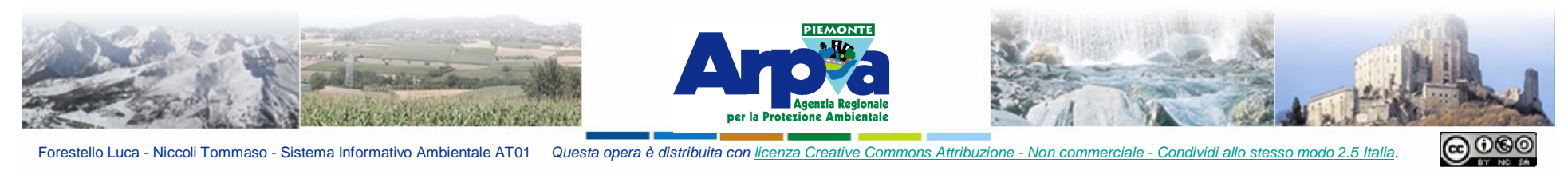

## **Impostazioni di base**

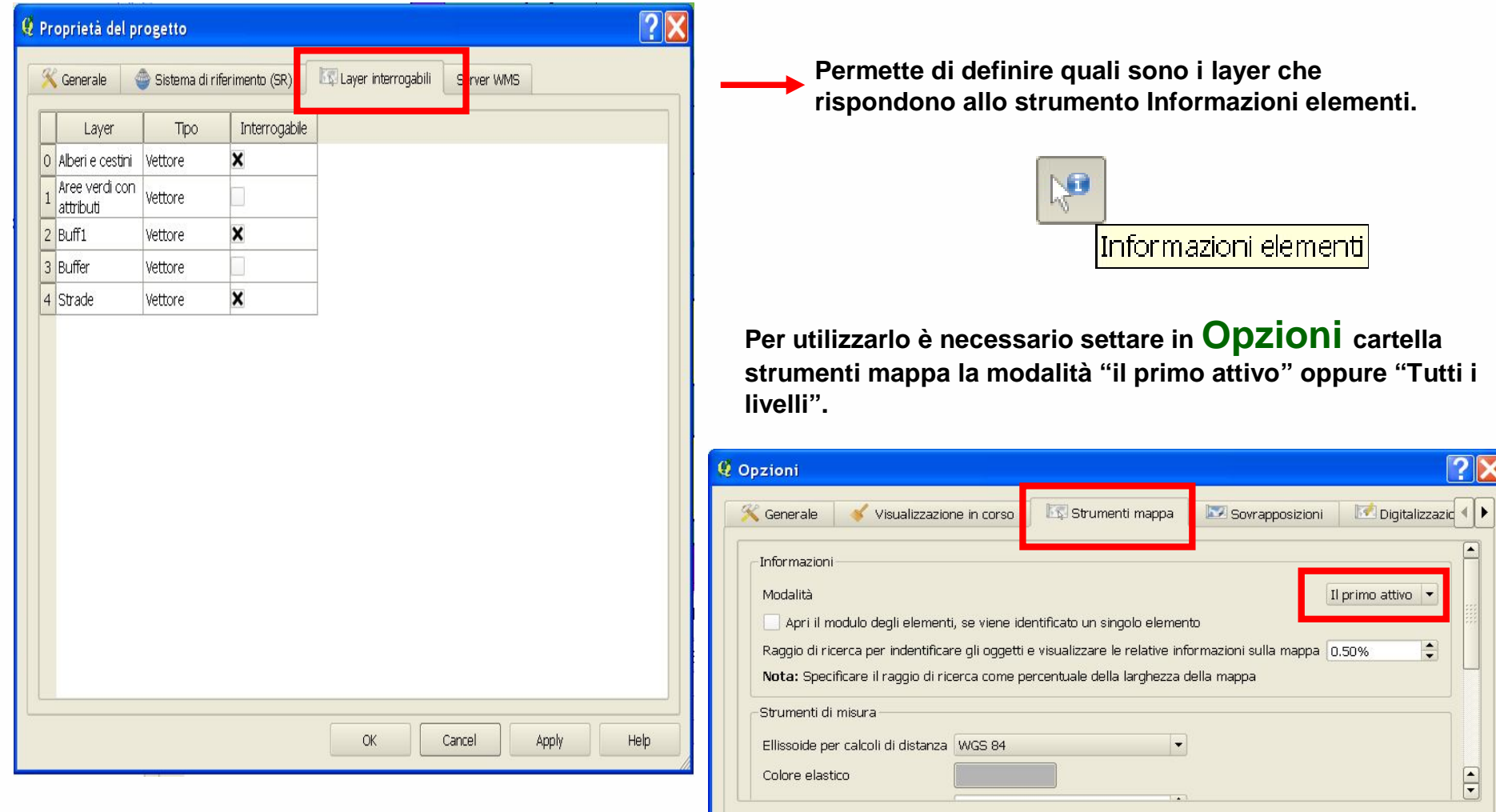

 $\mathsf{OK}%$ 

Cancel

Help

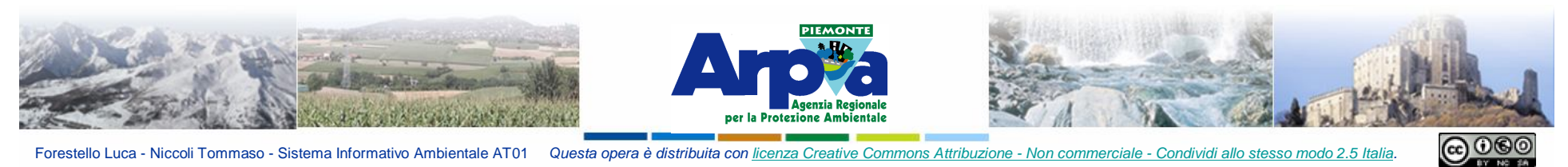

#### **Impostazioni di base**

#### **Proprietà del Layer**

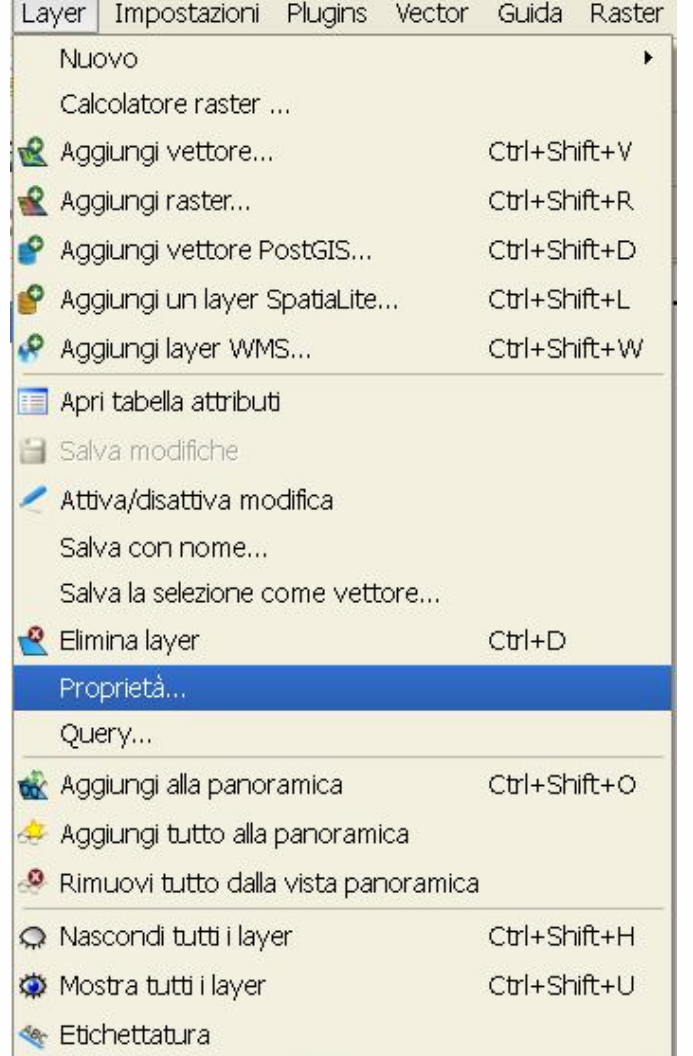

#### **Si possono caricare vettoriali dal pulsante** $\sim$  . The construction of  $\sim$  ,  $\sim$   $\sim$  . The construction of  $\sim$   $\approx$   $\sim$ **x** Carta\_sintesi\_wgs 2 Zoom all'estensione del layer Aggiungi alla Panoramica **R** Rimuovi **Si aprono dal menù** Apri tabella attributi Attiva/disattiva modifica **Layer | Proprietà. oppure dal menù del**  Salva con nome... Salva la selezione con nome... **tasto destro del mouse**  Query... **sul nome del layer |**  Proprietà **Proprietà o con un**  Rinomina **doppio clic del mouse**  Aggiungi gruppo **sul nome del layer. Expanditutto T** Comprimi tutto

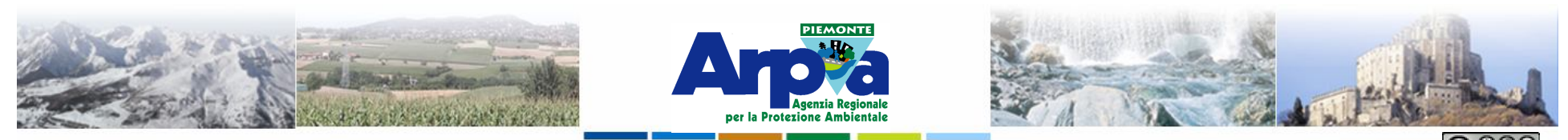

#### **Impostazioni di base**

#### Appare la finestra **Financia El El algo de Finestra Generale**

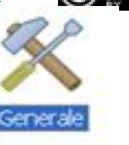

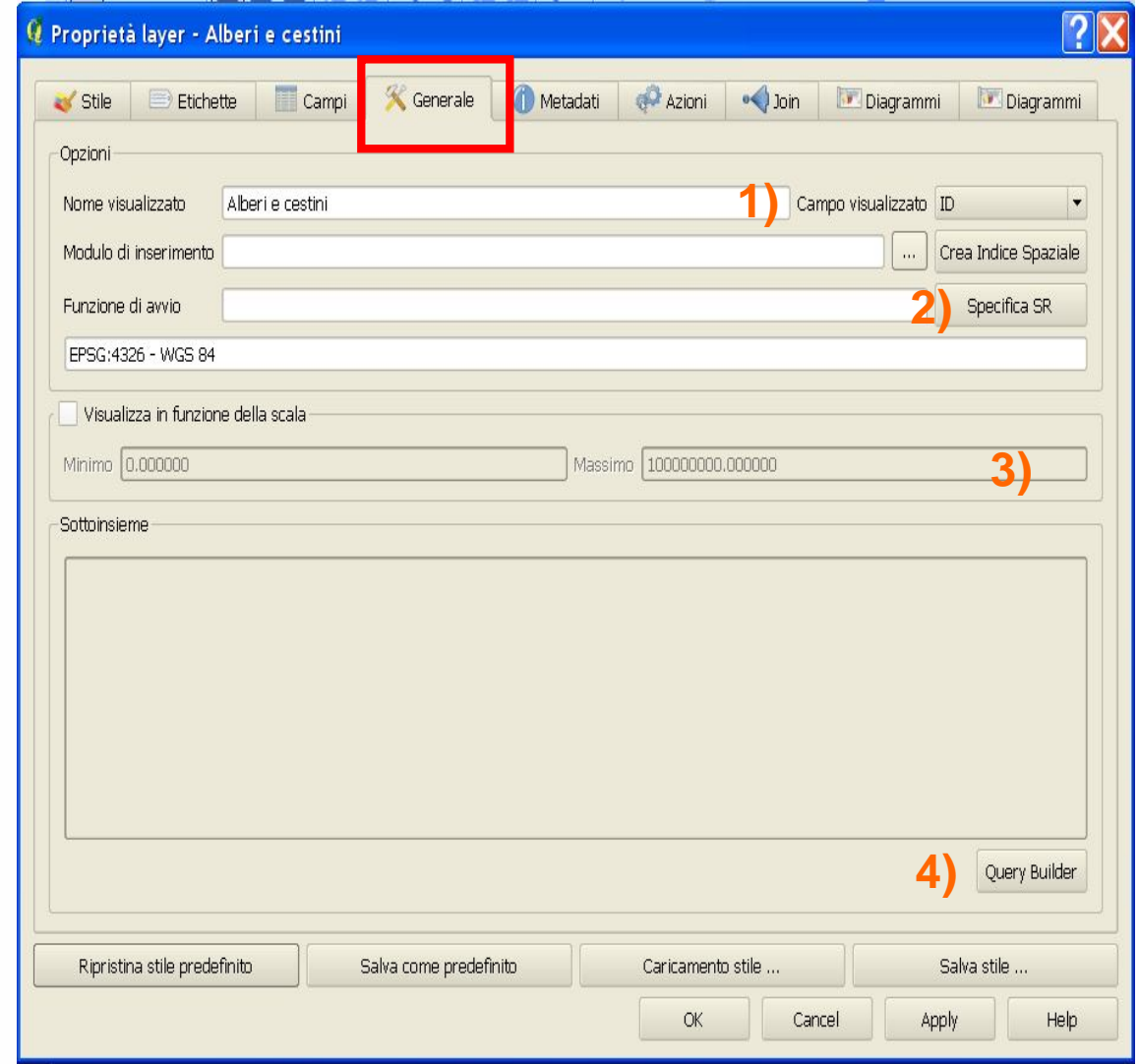

**1) Permette di definire il nome visualizzato del layer e il campo della tabella mostrato dallo strumento Suggerimenti mappa.**

Suggerimenti mappa

**2) Permette di definire il sistema di riferimento del layer/ visualizza il sistema di riferimento.**

 $\circledg$ 

**3) Permette di definire la scala minima e massima di visualizzazione di quel layer.**

**4) Attiva lo strumento Definition Query.**

**Le altre cartelle nelle proprietà del layer verranno analizzati quando si tratteranno gli argomenti Allestimento dei layer e Dati tabellari.**

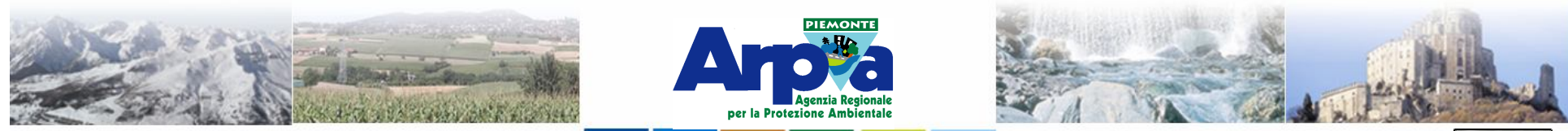

Forestello Luca - Niccoli Tommaso - Sistema Informativo Ambientale AT01 Questa opera è distribuita con licenza Creative Commons Attribuzione - Non co

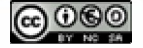

#### **Impostazioni di base**

#### **Utilizzo dello strumento Definition Query**

**Cliccando con il tasto destro sul nome del file shape selezionare Proprietà, appare la schermata delle proprietà del tema e da Generale cliccare sul pulsante Query Builder**

Query Builder

**in basso a destra**

**Si può anche attivate dal sottomenù Query …. presente nel menù Layer e nel menù Tasto destro del mouse.**

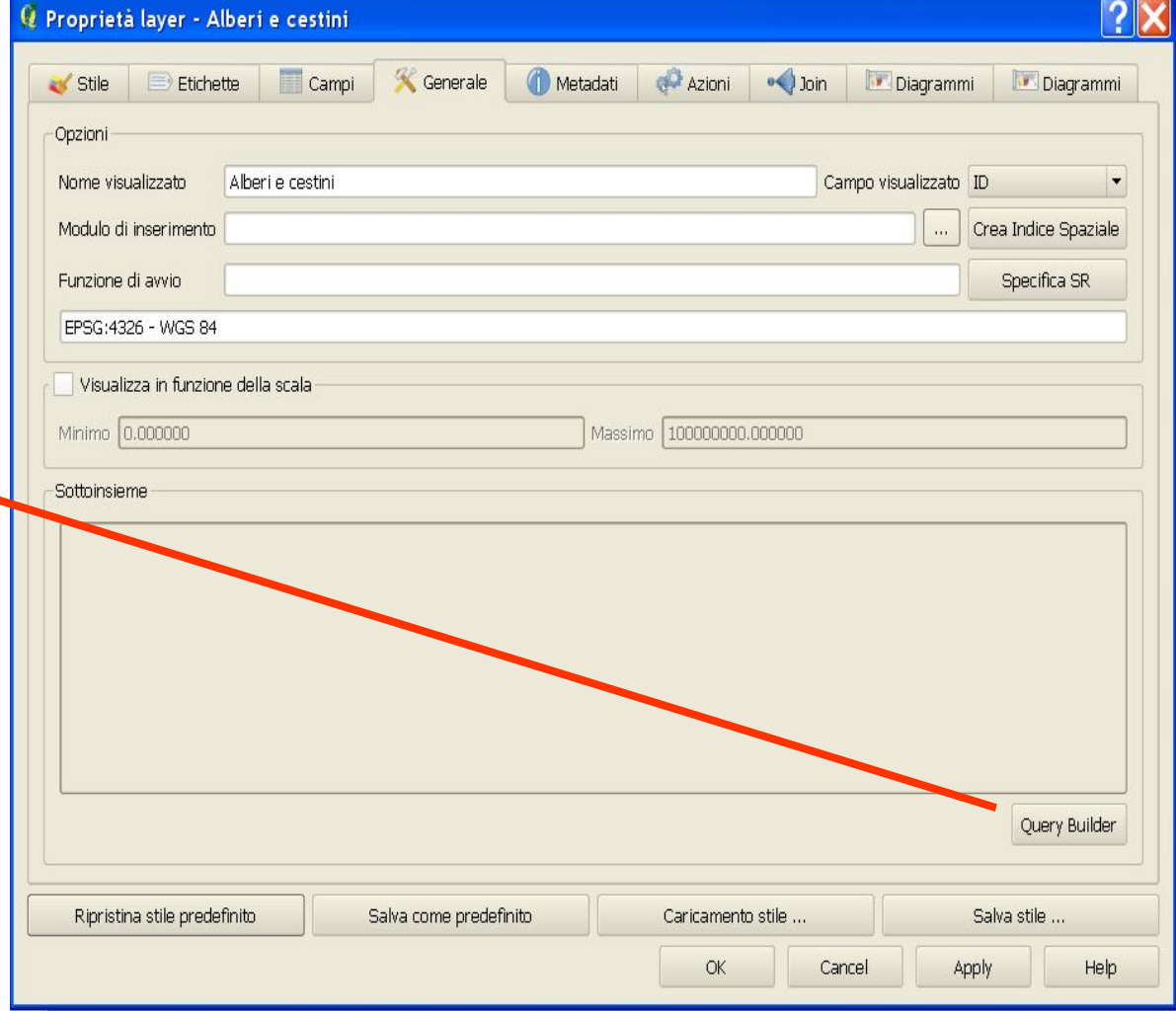

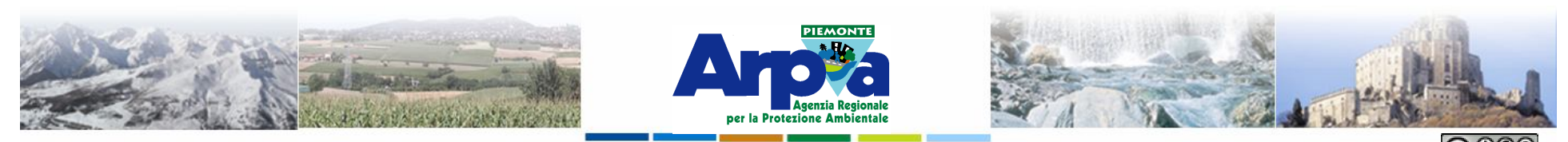

Forestello Luca - Niccoli Tommaso - Sistema Informativo Ambientale AT01 Questa opera è distribuita con licenza Creative Commons Attribuzione - Non commercia

#### **Impostazioni di base**

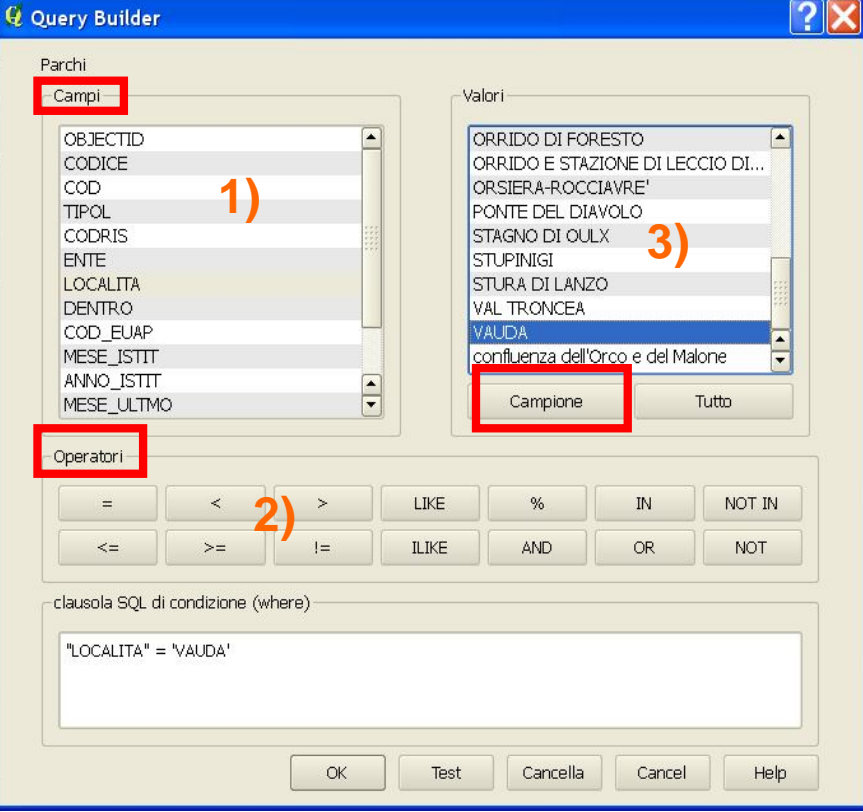

#### Appare la finestra

**In 1) "Campi" compaiono i nomi dei campi della tabella del layer;**

**in 2) "Operatori" compaiono gli operatori della query; con il pulsante "Campione" sotto la finestra 3) "Valori" si visualizzano esempi dei dati contenuti nel campo scelto. Cliccando sui nomi dei Campi, su gli Operatori in basso e sui Valori si scrive la query voluta.**

**Questa operazione fa in modo di visualizzare su campo cartografico solo le geometrie che soddisfano la query.**

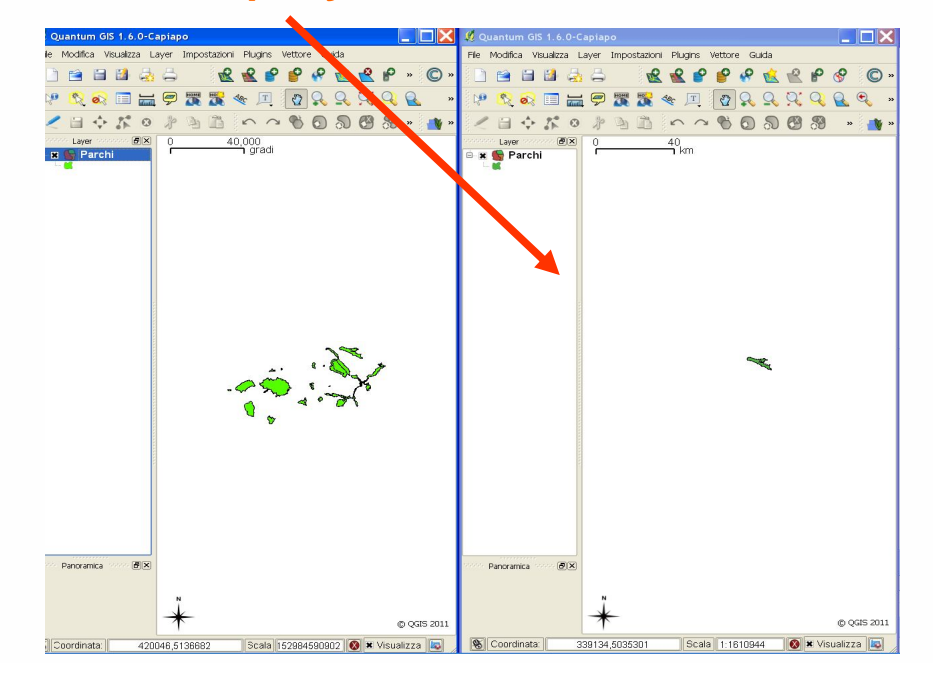

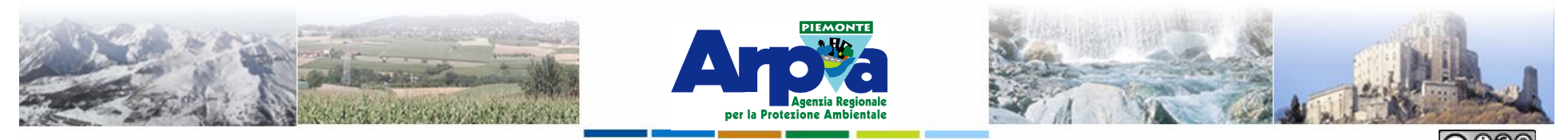

Forestello Luca - Niccoli Tommaso - Sistema Informativo Ambientale AT01 Questa opera è distribuita con licenza Creative Commons Attribuzione - Non commercia

#### **Impostazioni di base**

#### **Si possono caricare vettoriali dal pulsante**concentration to Laver concentrations in 回风 EX Ortofoto  $|Q|$  Zoom all'estensione del layer Zoom alla scala migliore (100%) Stira usando l'estensione attuale. **Si aprono dal menù** Aggiungi alla Panoramica **Layer | Proprietà.**   $\mathbf{R}$  Rimuovi **oppure dal menù del**  Imposta il SR del layer Imposta il SR del progetto dal layer **tasto destro del mouse**  Proprietà **sul nome del raster | Rinomina Proprietà o con un**  Aggiungi gruppo **doppio clic del mouse Espandi tutto** FSI **sul nome del raster.** FST. Comprimi tutto

#### **Proprietà del Raster**

This van I

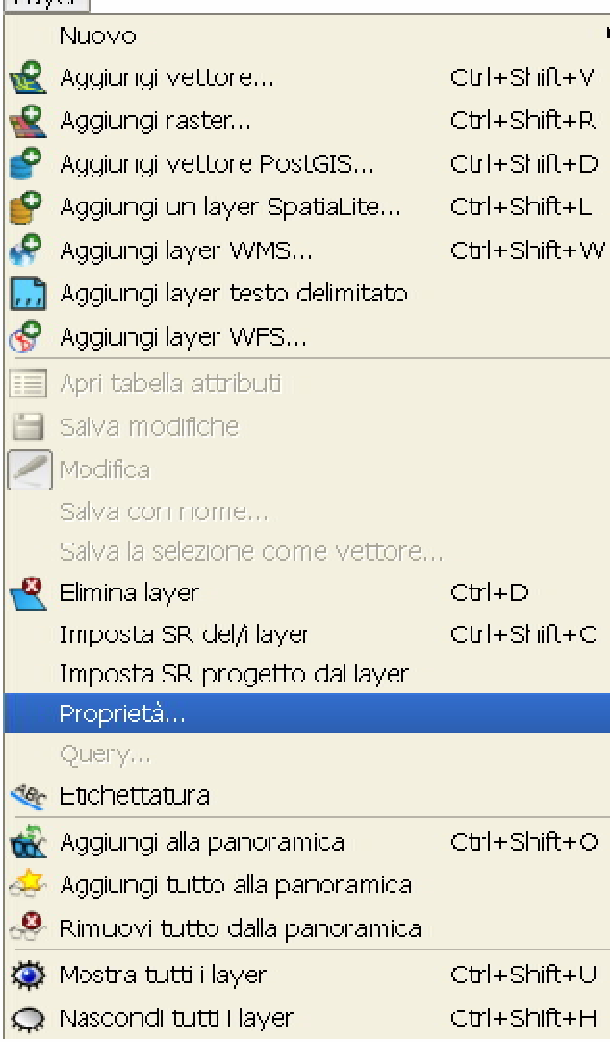

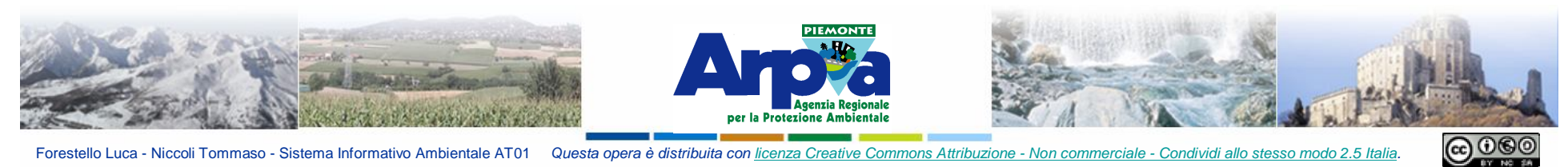

## **Impostazioni di base**

### Appare la finestra

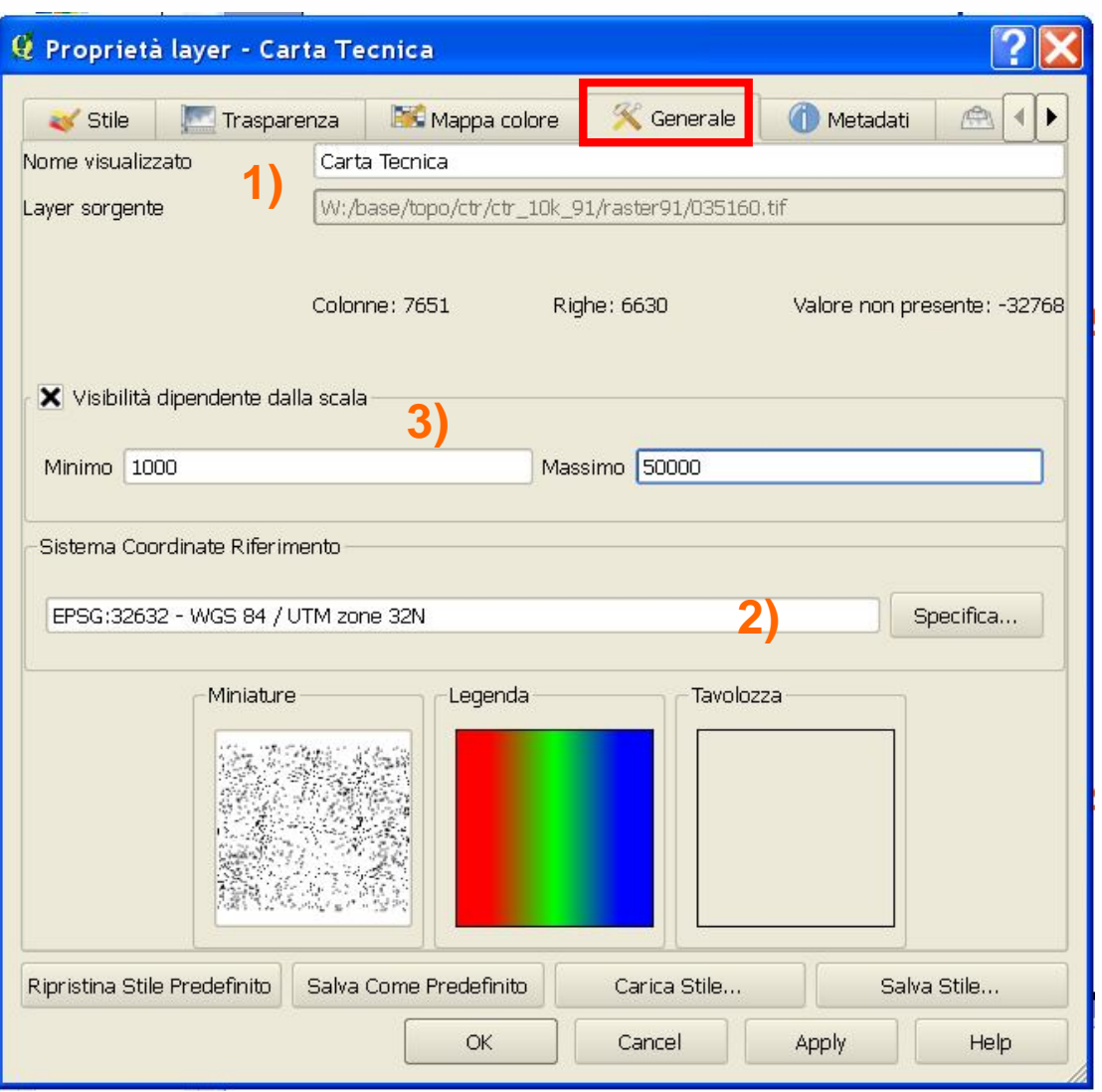

#### Finestra Generale

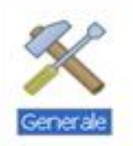

**1) Permette di definire il nome visualizzato del layer e visualizzare il path del file.**

**2) Permette di definire il sistema di riferimento del layer/ visualizza il sistema di riferimento.**

**3) Permette di definire la scala minima e massima di visualizzazione di quel layer.**

**Le altre cartelle nelle proprietà del raster verranno analizzati quando si tratteranno gli argomenti relativi**